**ΥΠΟΥΡΓΕΙΟ ΠΑΙΔΕΙΑΣ, ΘΡΗΣΚΕΥΜΑΤΩΝ ΚΑΙ ΑΘΛΗΤΙΣΜΟΥ**

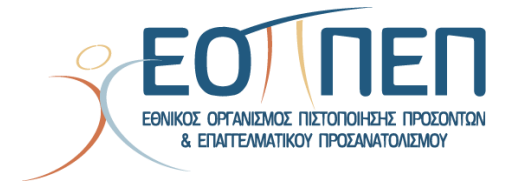

**.**

**Οδηγίες Υποβολής Ηλεκτρονικής Αίτησης για συμμετοχή** 

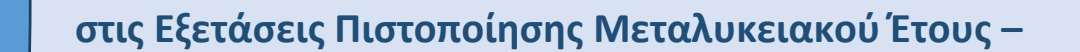

**Τάξη Μαθητείας αποφοίτων ΕΠΑ.Λ.**

# Πίνακας περιεχομένων

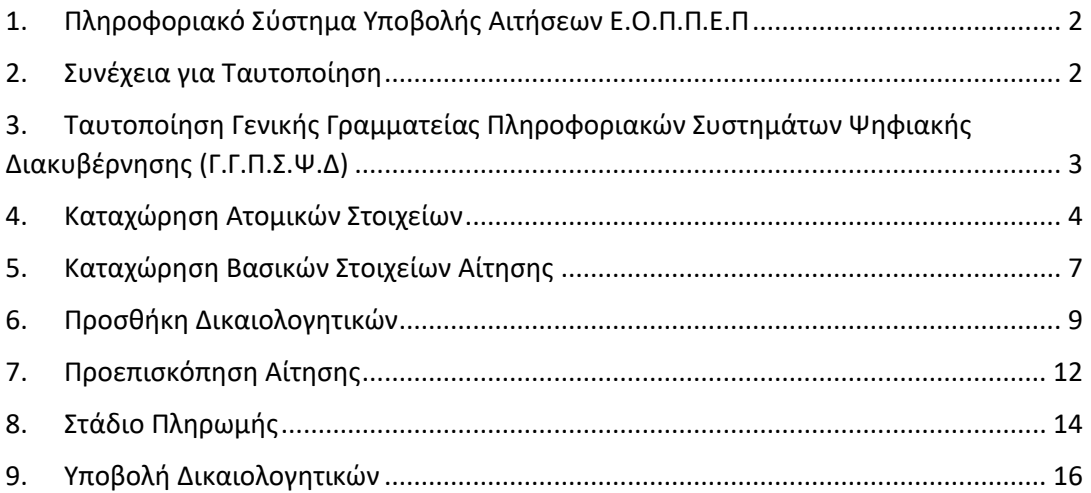

# 1. Πληροφοριακό Σύστημα Υποβολής Αιτήσεων Ε.Ο.Π.Π.Ε.Π

<span id="page-2-0"></span>Ο υποψήφιος, προκειμένου να υποβάλει ηλεκτρονική αίτηση για εξετάσεις πιστοποίησης μεταλυκειακού έτους – τάξη μαθητείας ΕΠΑ.Λ. πρέπει σε πρώτο στάδιο να πραγματοποιήσει είσοδο στο σύστημα.

Αρχικά μέσω του συνδέσμου <https://epal.eoppep.gr/> όπως φαίνεται και στην παρακάτω εικόνα μεταφέρεται στο περιβάλλον όπου θα υποβάλει την ηλεκτρονική του αίτηση. Επιλέγοντας το κουμπί **[ Συνέχεια ]** στο πλαίσιο "Υποβολή Ηλεκτρονικής Αίτησης για Εξετάσεις Πιστοποίησης Μεταλυκειακού Έτους – Τάξη Μαθητείας ΕΠΑ.Λ." μεταφέρεται στο επόμενο στάδιο της διαδικασίας.

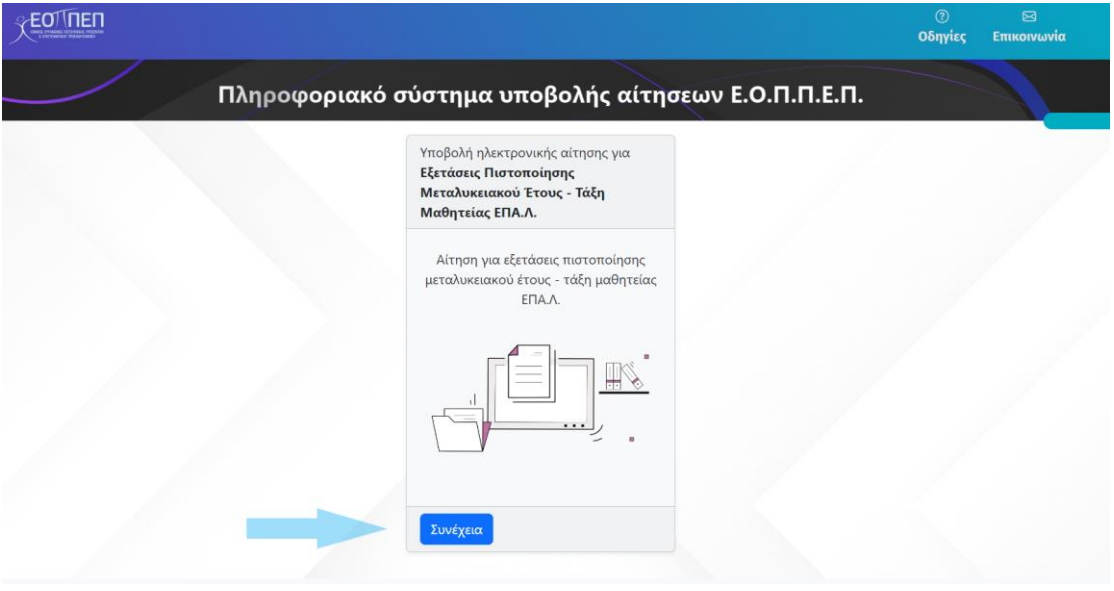

### 2. Συνέχεια για Ταυτοποίηση

<span id="page-2-1"></span>Στη συνέχεια ο υποψήφιος πρέπει να προχωρήσει σε ταυτοποίηση και καταχώρηση των προσωπικών του στοιχείων. Η διαδικασία αυτή ξεκινά με την ταυτοποίηση του, μέσω του ιστοτόπου της Γενικής Γραμματείας Πληροφοριακών Συστημάτων Δημόσιας Διοίκησης (Γ.Γ.Π.Σ.Δ.Δ).

Όπως φαίνεται και στην παρακάτω εικόνα, στο δεξί τμήμα της οθόνης εμφανίζονται παρελθοντικές ή ενεργές φάσεις της διαδικασίας. Στην ένδειξη του βέλους ο χρήστης πρέπει να πατήσει την επιλογή **[ Συνέχεια για ταυτοποίηση ]** για να εισέλθει στην εφαρμογή.

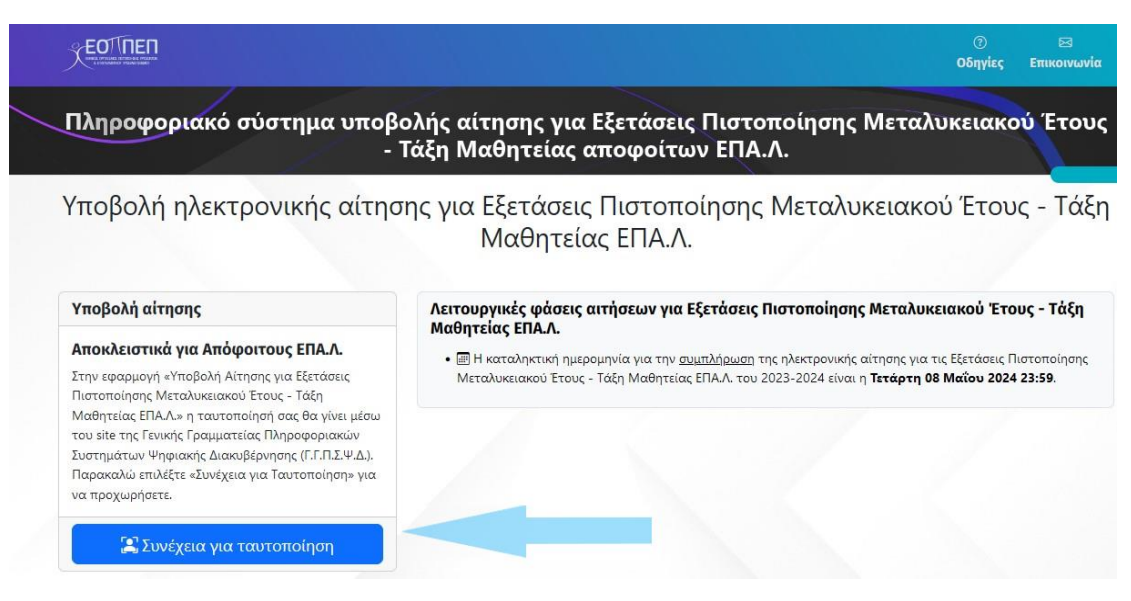

2

# <span id="page-3-0"></span>3. Ταυτοποίηση Γενικής Γραμματείας Πληροφοριακών Συστημάτων Ψηφιακής Διακυβέρνησης (Γ.Γ.Π.Σ.Ψ.Δ)

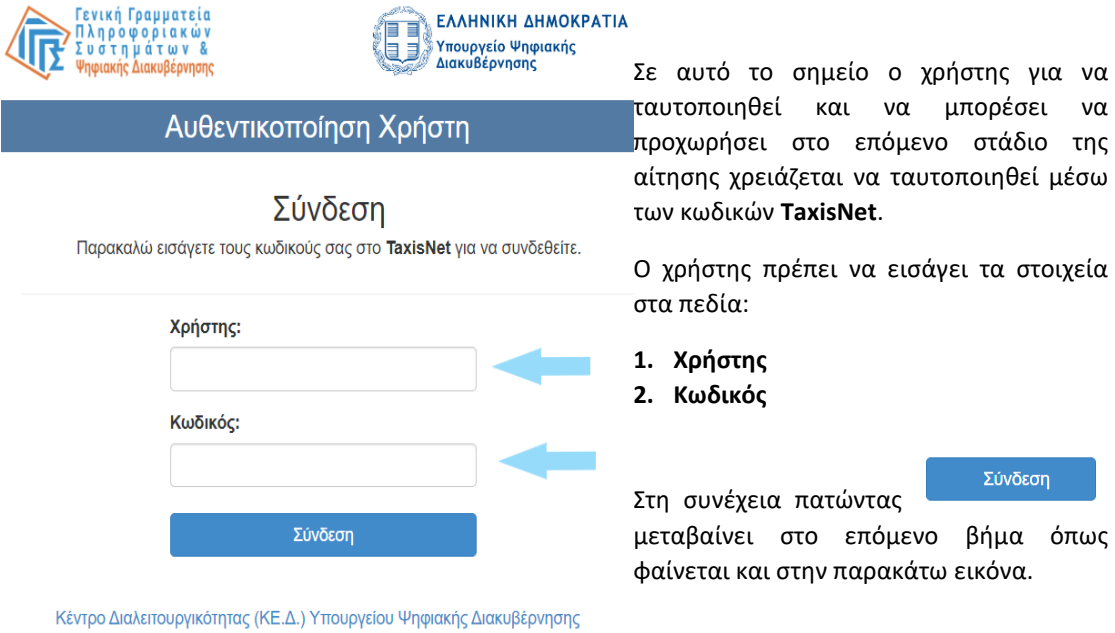

Ο χρήστης επιβεβαιώνει πως η επιλογή **Συνέχεια** είναι

ενεργή και πατά το κουμπί **Αποστολή** . Με αυτό τον τρόπο η ταυτοποίηση πραγματοποιείται και ο χρήστης εισέρχεται στην πλατφόρμα όπως θα δούμε και στη συνέχεια.

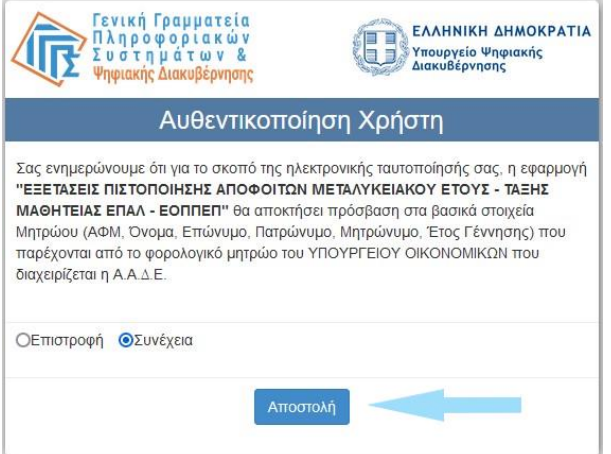

Σύνδεση

# 4. Καταχώρηση Ατομικών Στοιχείων

<span id="page-4-0"></span>Στο πρώτο βήμα δημιουργίας της αίτησης ο υποψήφιος καλείται να συμπληρώσει τα **Προσωπικά – Ατομικά** του στοιχεία όπως φαίνεται και στην εικόνα που ακολουθεί.

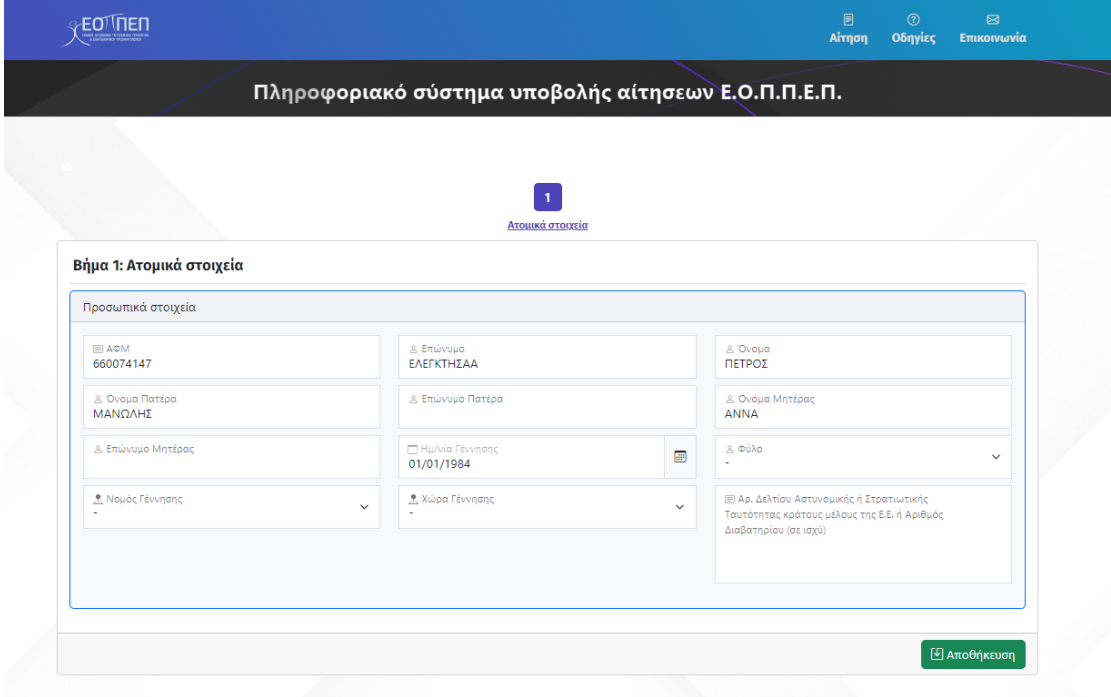

Ο χρήστης προκειμένου να μεταφερθεί στο δεύτερο βήμα καταχώρησης στοιχείων θα πρέπει

υποχρεωτικά να [ **Αποθηκεύσει** ] τα στοιχεία που έχει εισάγει μέσω της επιλογής . Με την αποθήκευση αυτών ενεργοποιούνται τα γκρι βέλη οδηγώντας το χρήστη από το ένα βήμα στο άλλο (επόμενο ή προηγούμενο).

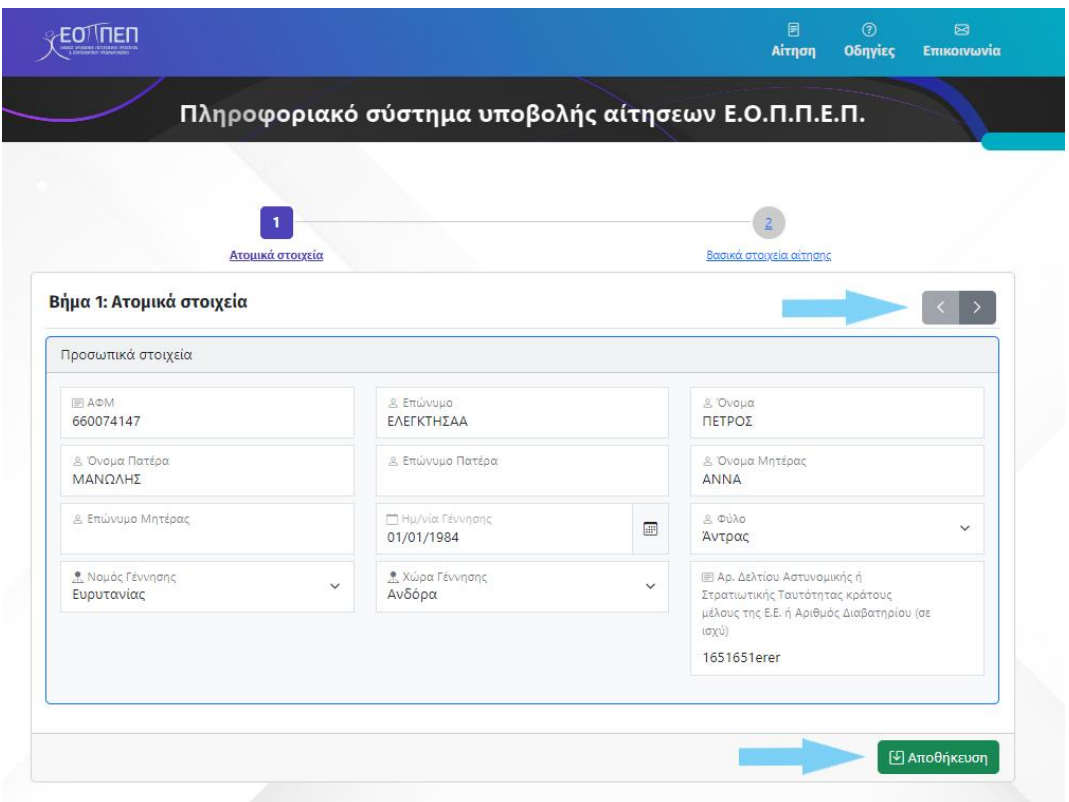

Εφόσον ο υποψήφιος έχει συμπληρώσει όλα τα απαραίτητα στοιχεία, το σύστημα τον οδηγεί στο επόμενο βήμα. Σε διαφορετική περίπτωση, το σύστημα μέσω κόκκινης προειδοποιητικής ένδειξης τον ενημερώνει σχετικά, όπως παρουσιάζεται στην εικόνα που ακολουθεί.

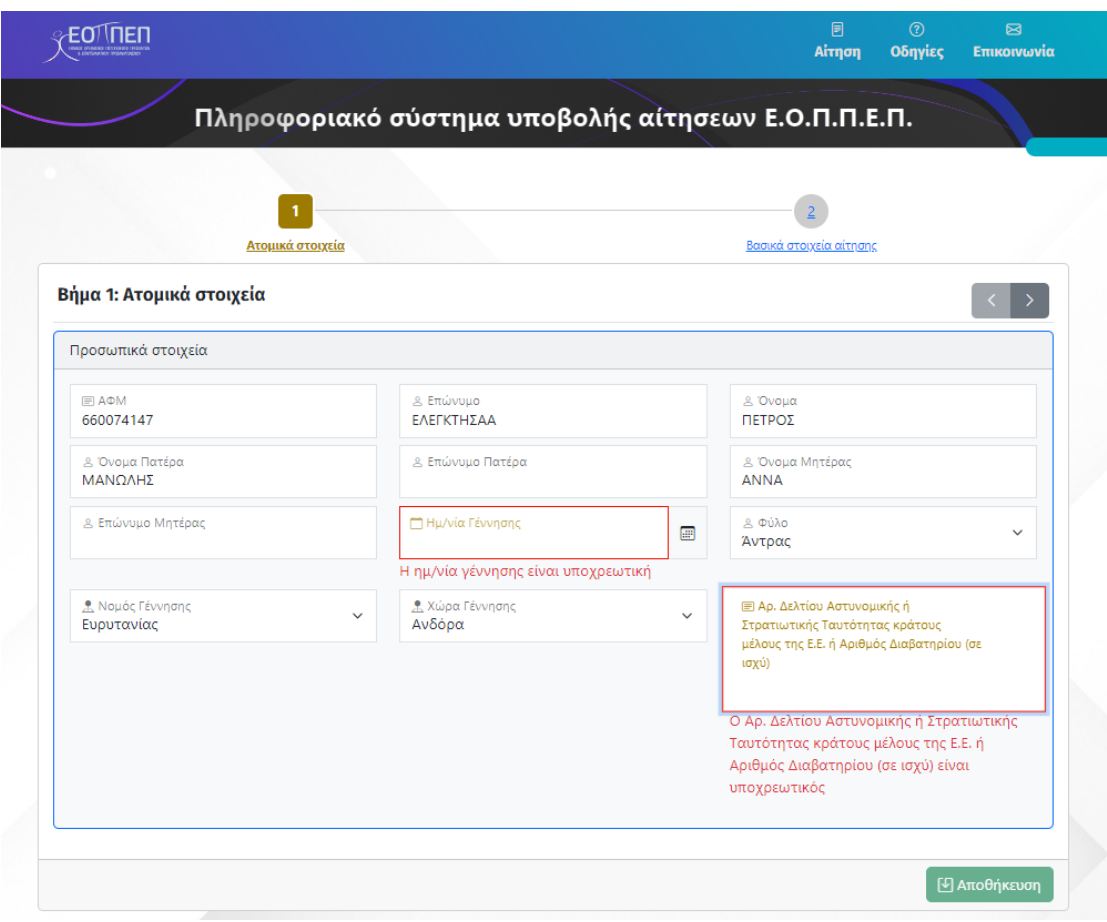

**Σημείωση:** Σε περίπτωση όπου ο υποψήφιος συμπληρώσει λανθασμένη ημερομηνία γέννησης, το σύστημα του επιτρέπει να πατήσει το κουμπί Αποθήκευση, η αποθήκευση όμως αποτυγχάνει ενημερώνοντας ταυτόχρονα ότι «Το έτος γέννησης που έχετε δηλώσει δεν συμφωνεί με το έτος που έχετε δηλώσει στη Γενική Γραμματεία Πληροφοριακών Συστημάτων».

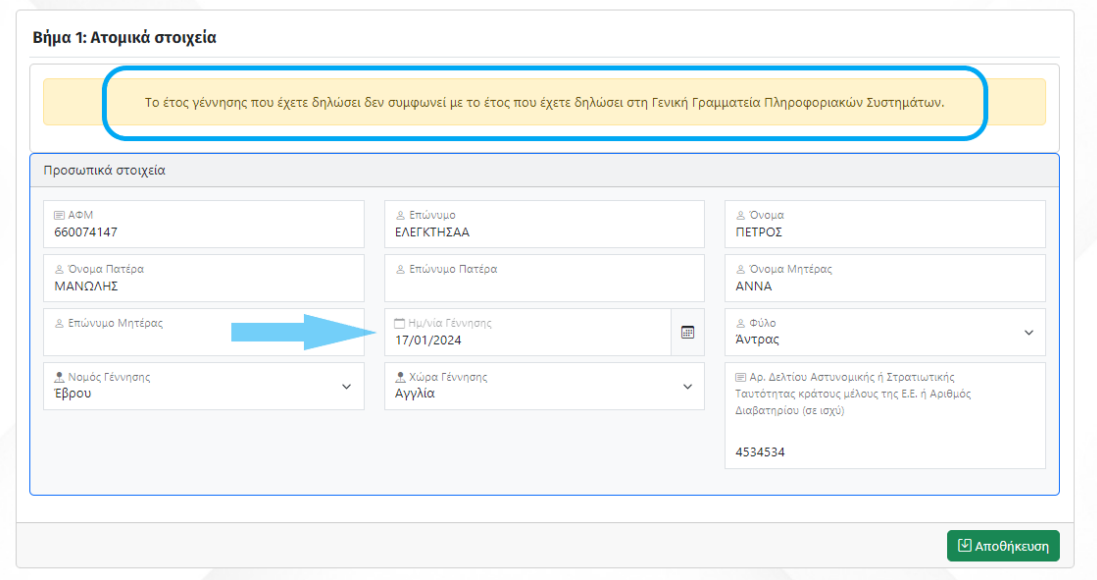

#### 5. Καταχώρηση Βασικών Στοιχείων Αίτησης

<span id="page-7-0"></span>Στο δεύτερο στάδιο ο υποψήφιος καλείται να συμπληρώσει τα **Βασικά Στοιχεία Αίτησης** όπως φαίνεται και στις εικόνες που ακολουθούν καταχωρώντας «**Στοιχεία Επικοινωνίας**» όπως e-mail, Οδό & Αριθμό, Πόλη, Τ.Κ., Δήμο, Τηλεφωνικό Αριθμό (σταθερού ή κινητού).

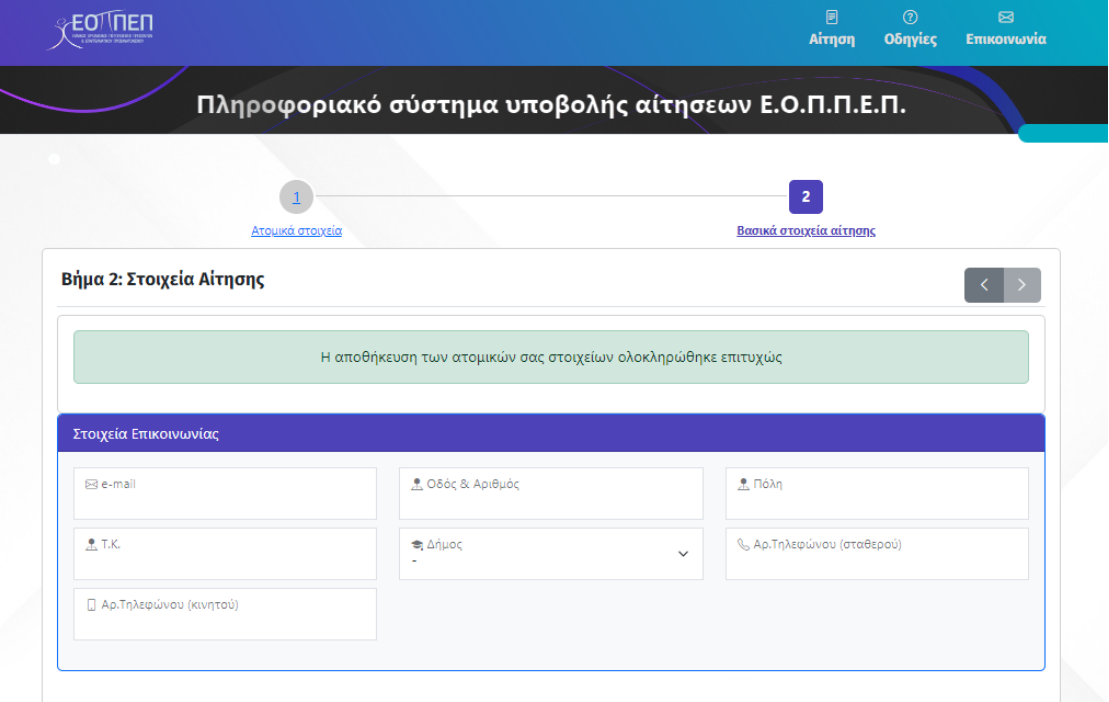

Ακολουθούν «**Στοιχεία Αποφοίτησης**», δηλαδή Τίτλος Ειδικότητας και ΕΠΑ.Λ Αποφοίτησης.

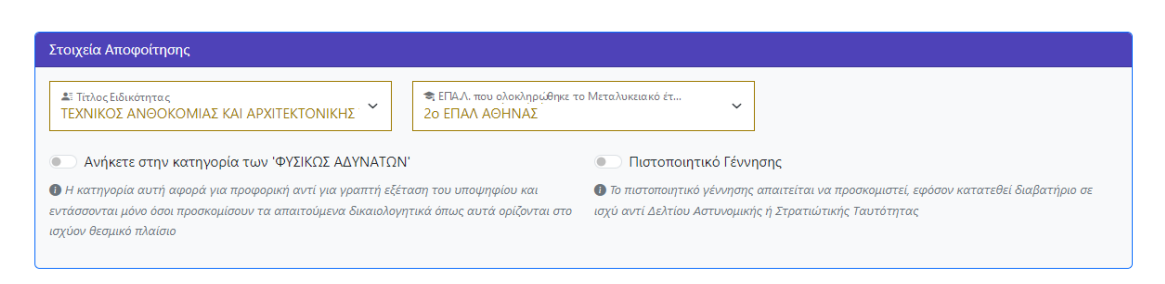

Επιπλέον, σημαντικό είναι να αναφέρουμε πως ο υποψήφιος αν ανήκει στην κατηγορία **«ΦΥΣΙΚΩΣ ΑΔΥΝΑΤΩΝ»** θα πρέπει να ενεργοποιήσει την επιλογή όπως φαίνεται και στην παρακάτω εικόνα.

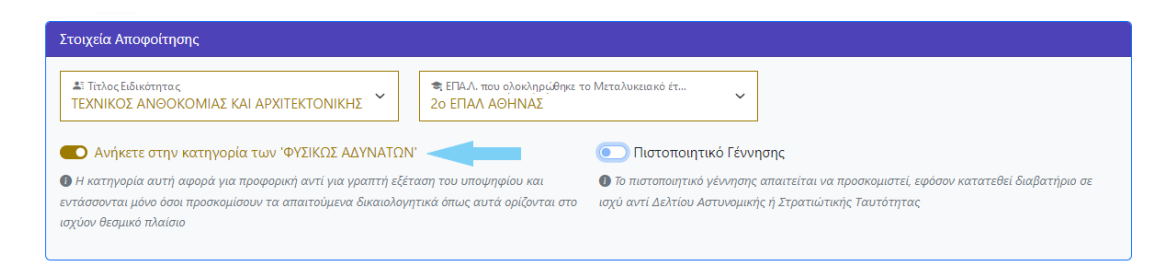

**Σημείωση:** Στην κατηγορία των «Φυσικώς Αδυνάτων», εντάσσονται οι υποψήφιοι οι οποίοι βάσει των απαιτούμενων δικαιολογητικών – όπως αυτά ορίζονται στο ισχύον θεσμικό πλαίσιο – δίνεται η δυνατότητα συμμετοχής στις εξετάσεις πιστοποίησης μέσω προφορικής εξέτασης. Για να δείτε τις κατηγορίες και τα δικαιολογητικά που απαιτείται να προσκομιστούν ανά κατηγορία Φυσικώς Αδύνατου υποψήφιου Πατήστε εδώ

Στο στάδιο των «**Στοιχείων Αποφοίτησης**» ο υποψήφιος καλείται επίσης να ενεργοποιήσει την επιλογή **«Πιστοποιητικό Γέννησης»** (όπως φαίνεται στην παρακάτω εικόνα), εφόσον καταθέσει διαβατήριο σε ισχύ αντί Δελτίου Αστυνομικής ή Στρατιωτικής Ταυτότητας στο επόμενο βήμα.

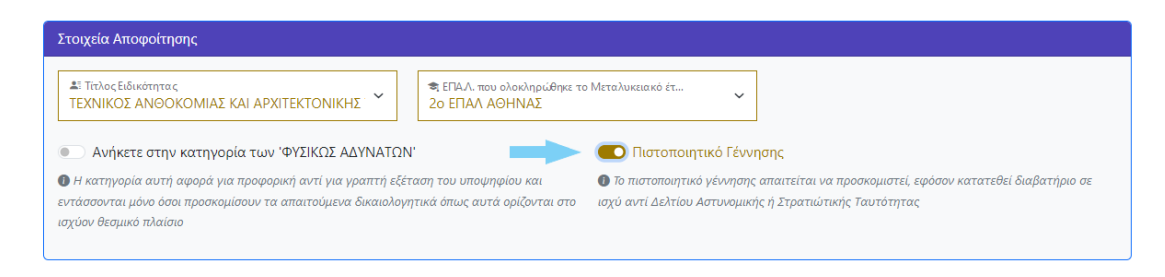

Στη συνέχεια, ο υποψήφιος μπορεί να συμπληρώσει τα «**Στοιχεία Αίτησης**». Σε αυτό το στάδιο ο χρήστης πρέπει να επιλέξει αν επιθυμεί να αιτηθεί συμμετοχής στο **Θεωρητικό μέρος** ή **στο Πρακτικό μέρος** ή και **στα δύο**.

Αν ο χρήστης δεν επιθυμεί να εξεταστεί σε ένα από τα δύο μέρη θα πρέπει να επιλέξει κάποια από τις επιλογές που δίνονται στο πεδίο «**Λόγος μη συμμετοχής στο θεωρητικό μέρος**» αν αναφέρεται στο θεωρητικό μέρος ή «**Λόγος μη συμμετοχής στο πρακτικό μέρος**» αν αναφέρεται στο πρακτικό μέρος. Οι διαθέσιμες επιλογές αφορούν το αν ο χρήστης είναι ήδη επιτυχών/επιτυχούσα ή δεν επιθυμεί να λάβει μέρος στην παρούσα εξεταστική περίοδο.

Τέλος, ο υποψήφιος θα πρέπει να αποθηκεύσει τα στοιχεία που έχει καταχωρήσει ώστε να μεταβεί στο επόμενο βήμα όπως φαίνεται στην ένδειξη του βέλους.

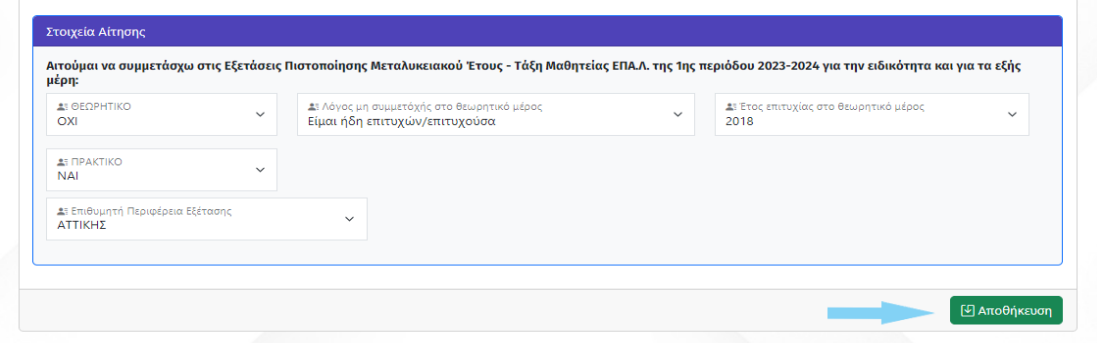

#### 6. Προσθήκη Δικαιολογητικών

<span id="page-9-0"></span>Εν συνεχεία, ο υποψήφιος στο τρίτο βήμα καλείται να καταθέσει τα απαραίτητα δικαιολογητικά.

Αρχικά, θα πρέπει να υποβάλει είτε **Δελτίο Αστυνομικής** είτε **Δελτίο στρατιωτικής ταυτότητας** δύο (2) όψεων κράτους μέλους της Ε.Ε. είτε **Διαβατήριο** σε ισχύ.

**Προσοχή: Σε περίπτωση που ο υποψήφιος υποβάλει διαβατήριο θα πρέπει να έχει ενεργοποιήσει την επιλογή «Πιστοποιητικό Γέννησης» στο βήμα 2 όπως αναφέραμε στην προηγούμενη ενότητα συνεπώς στο βήμα 3 να υποβάλει το πιστοποιητικό γέννησης όπως φαίνεται στη συνέχεια.** 

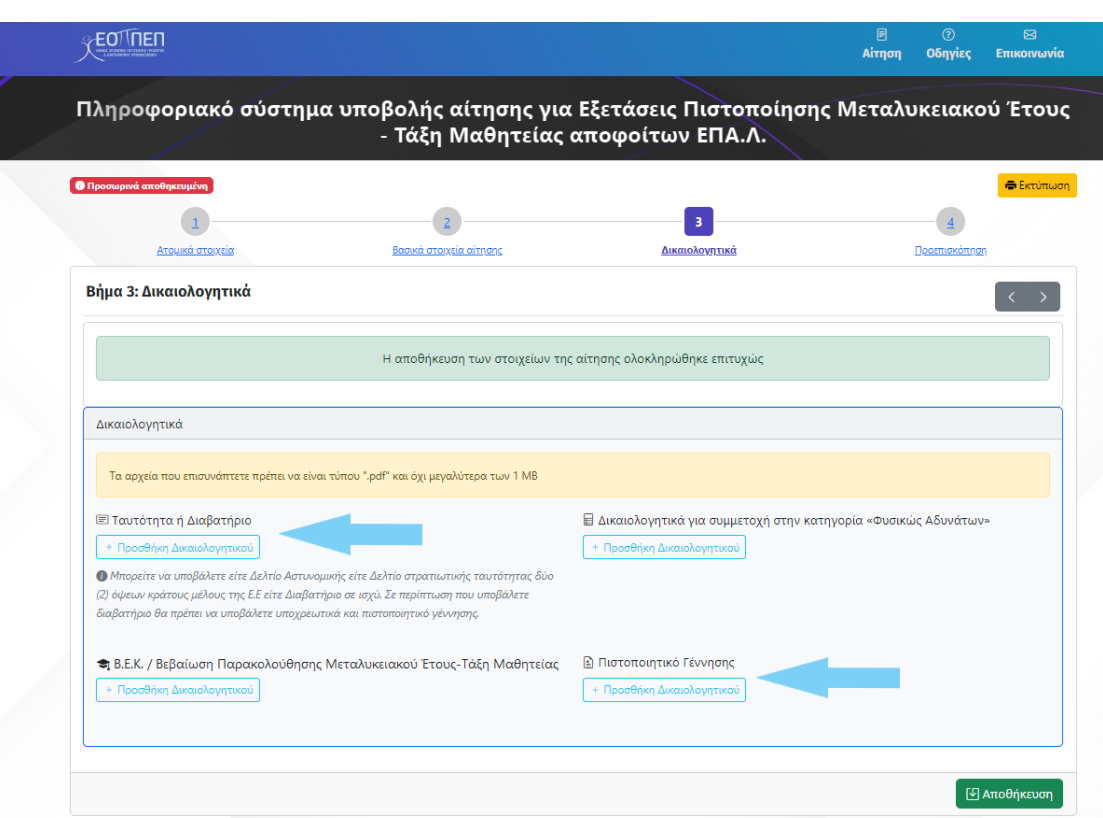

Επιπλέον, ο χρήστης θα χρειαστεί να υποβάλει και τη **Βεβαίωση παρακολούθησης Μεταλυκειακού έτους – Τάξη Μαθητείας**.

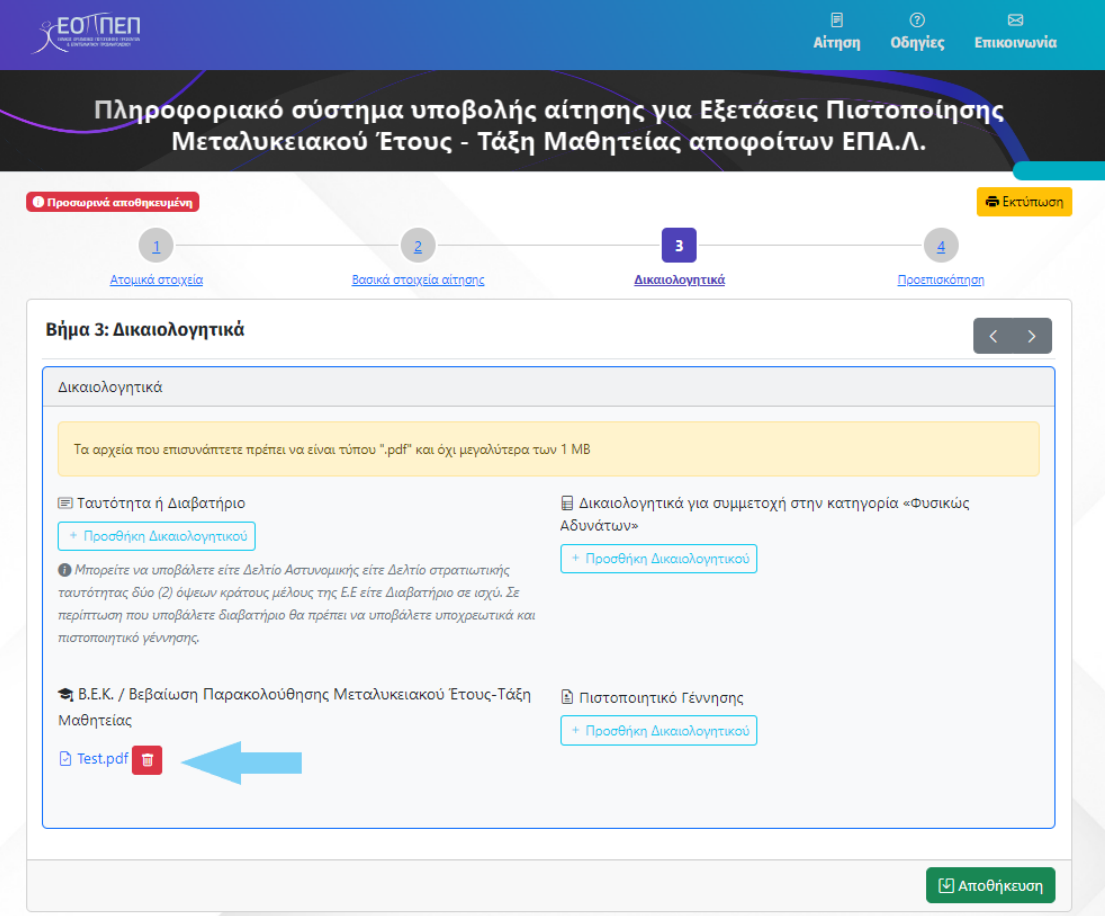

Σε περίπτωση όπου επιθυμεί συμμετοχή στην κατηγορία «**Φυσικώς Αδυνάτων**» θα πρέπει να επιλέξει προσθήκη δικαιολογητικού στο αντίστοιχο πεδίο όπως φαίνεται στην παρακάτω εικόνα.

**Προσοχή: O υποψήφιος πρέπει να έχει ενεργοποιήσει την επιλογή «ΦΥΣΙΚΩΣ ΑΔΥΝΑΤΩΝ» στο βήμα 2 όπως περιγράψαμε στην προηγούμενη ενότητα προκειμένου να μπορέσει να προσθέσει το δικαιολογητικό του βήματος 3.**

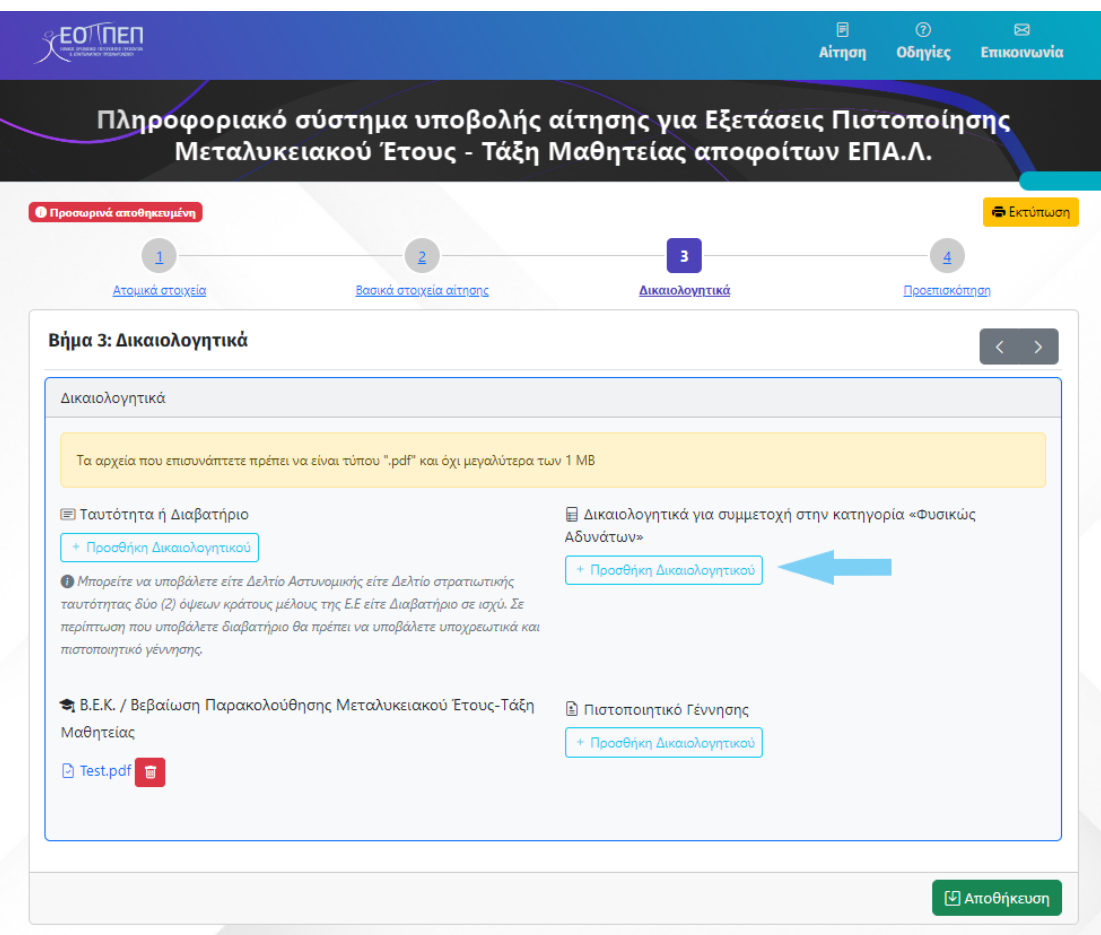

**Σημείωση:** Σε κάθε περίπτωση το αρχείο που επισυνάπτει ο χρήστης πρέπει να είναι τύπου ¨.pdf¨ και το μέγεθος να μην υπερβαίνει το 1MB.

Επιπλέον, αν ο υποψήφιος επιθυμεί αντικατάσταση για οποιοδήποτε λόγο ενός από τα αρχεία που

έχει προσθέσει αρκεί να επιλέξει το εικονίδιο του κάδου **σημ** να διαγράψει δηλαδή το έγγραφο που έχει καταθέσει και να επαναλάβει τη διαδικασία προσθήκης.

Στη συνέχεια, όπως και στα προηγούμενα βήματα έτσι και εδώ ο χρήστης πρέπει να αποθηκεύσει τα

δικαιολογητικά που έχει υποβάλει στο σύστημα μέσω του κουμπιού ιε επισθήκευση σπως φαίνεται στην παραπάνω εικόνα.

**Σημείωση:** Το σύστημα δίνει τη δυνατότητα στον υποψήφιο όσο υπάρχει η επιλογή «Προσθήκη Δικαιολογητικών» να συμπληρώνει επιπλέον αρχεία (π.χ. δυο όψεις της Αστυνομικής Ταυτότητας ή πιστοποιητικό γέννησης σε περίπτωση διαβατηρίου).

# 7. Προεπισκόπηση Αίτησης

<span id="page-12-0"></span>Στο τέταρτο βήμα ο υποψήφιος έχει τη δυνατότητα να ελέγξει σε προεπισκόπηση όλη την αίτηση και τα πεδία που έχει συμπληρώσει όπως φαίνεται και στην εικόνα που ακολουθεί. Με αυτό το τρόπο μπορεί να διορθώσει κάποιο λάθος στο πεδίο που επιθυμεί αφού πρώτα μεταβεί στο αντίστοιχο βήμα από τα γκρι βέλη (επόμενο - προηγούμενο).

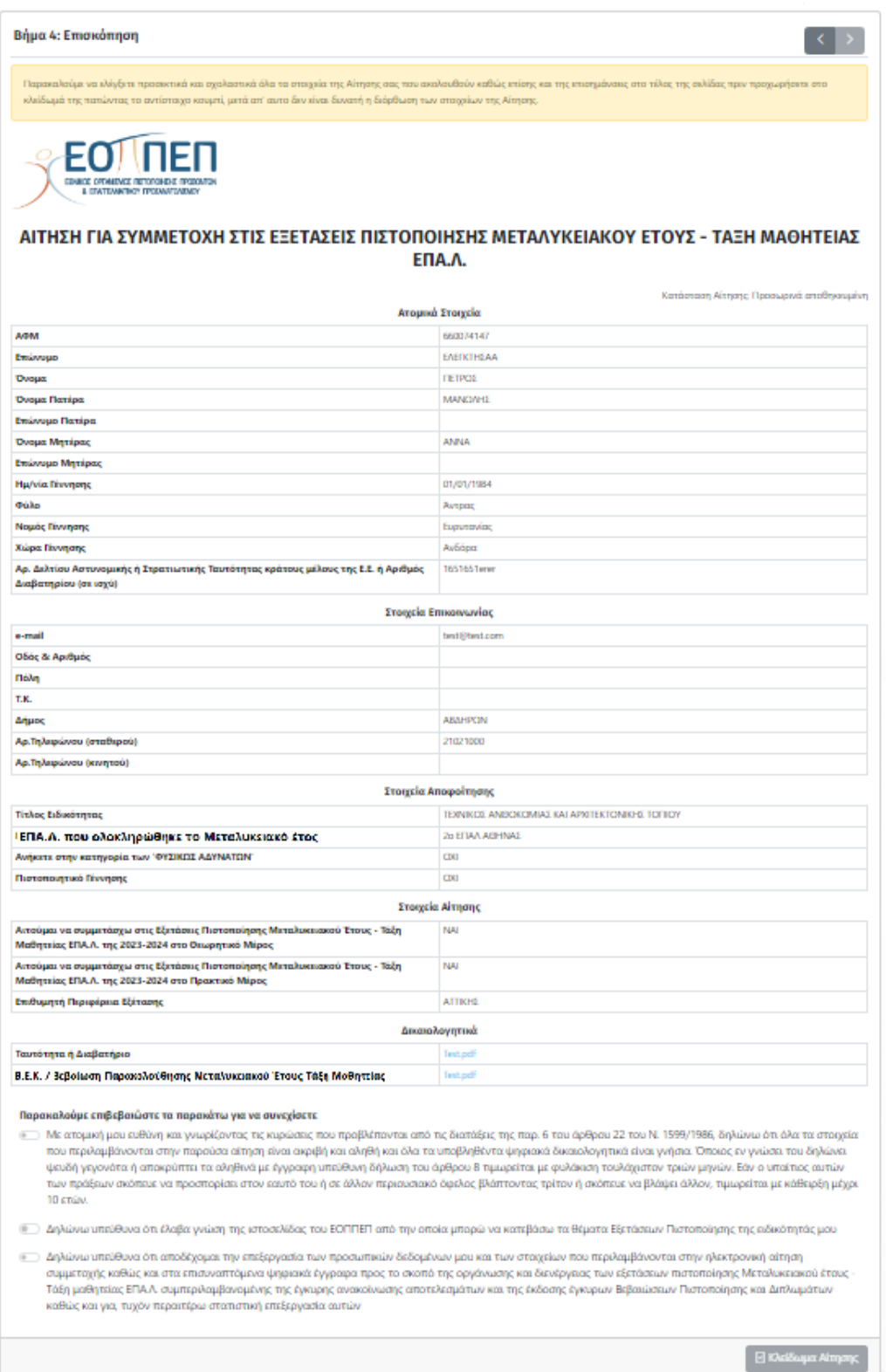

Στην παρακάτω εικόνα, το σύστημα ενημερώνει τον υποψήφιο σε περίπτωση που δεν έχει προσθέσει τα απαραίτητα δικαιολογητικά πάντα σε συνάρτηση με τα πεδία που επιθυμεί και έχει ενεργοποιήσει.

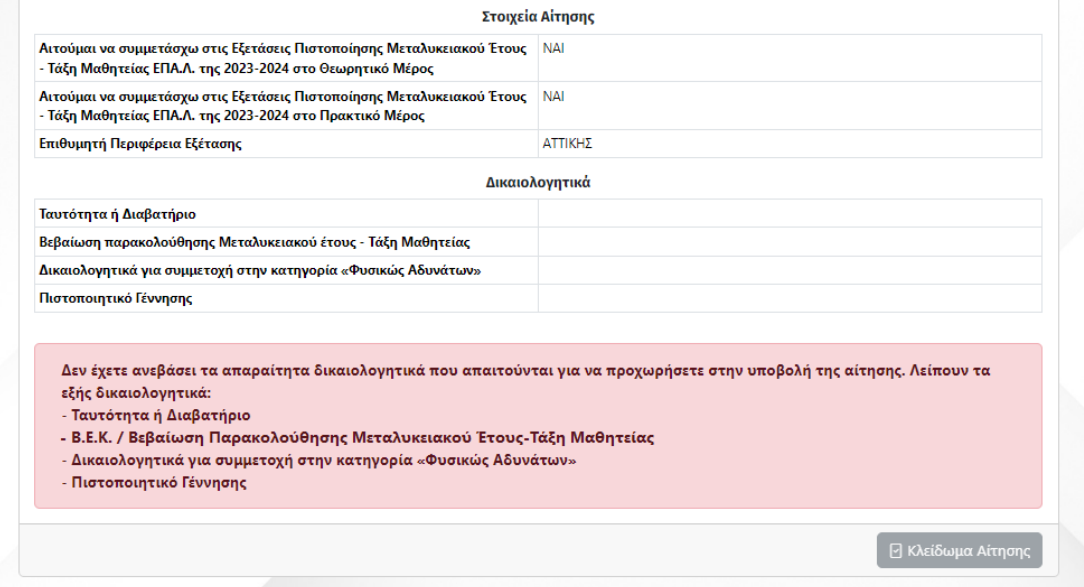

Επιπρόσθετα, ο υποψήφιος έχει τη δυνατότητα να εκτυπώσει την αίτηση μέσω της επιλογής

που βρίσκεται στο επάνω δεξί σημείο της οθόνης.

Φ Εκτύπωση

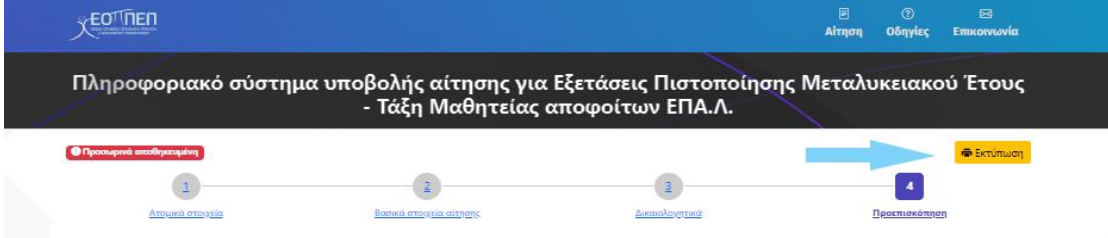

Εφόσον ο υποψήφιος έχει ελέγξει όλα τα στοιχεία που έχει καταχωρήσει, θα πρέπει να επιβεβαιώσει τα πεδία **Ατομικής Ευθύνης** αλλά και **Υπεύθυνης Δήλωσης** όπως φαίνεται στη συνέχεια και να κλειδώσει την αίτηση μέσω την επιλογής **[ Κλείδωμα Αίτησης ]**.

**Προσοχή: Ο χρήστης από τη στιγμή που επιλέξει [ Κλείδωμα Αίτησης ] δεν έχει πλέον τη δυνατότητα να επεξεργαστεί τα στοιχεία της αίτησης που έχει καταχωρήσει.**

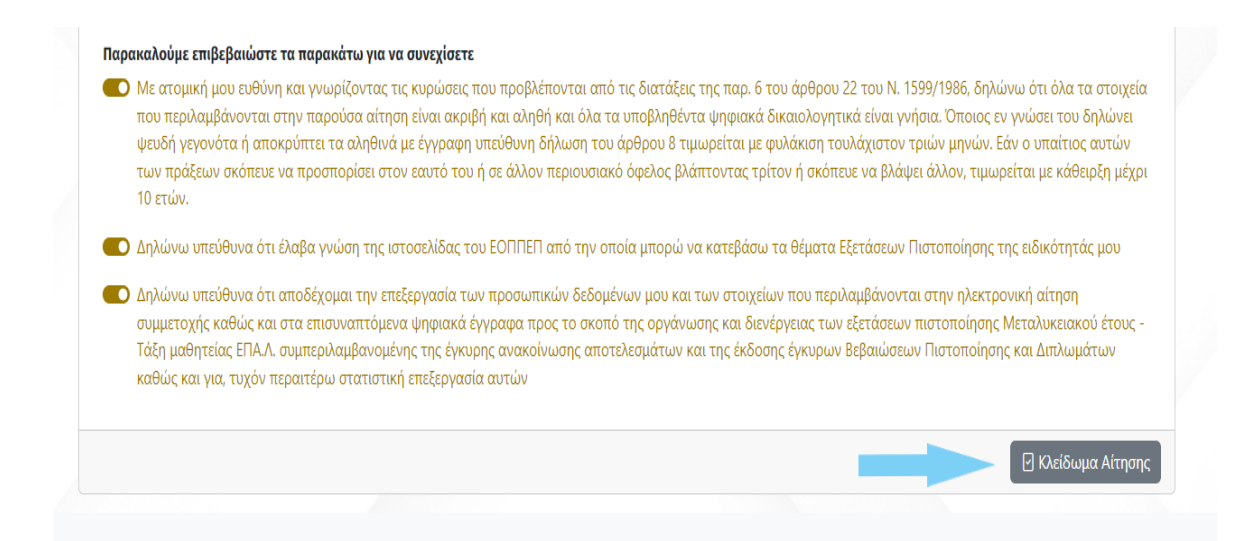

### 8. Στάδιο Πληρωμής

<span id="page-14-0"></span>Στο πέμπτο βήμα ο χρήστης καλείται να προχωρήσει σε πληρωμή του μέρους (Θεωρητικό ή Πρακτικό ή και των δύο) που έχει αιτηθεί συμμετοχής όπως φαίνεται στην εικόνα που ακολουθεί.

Τα εξέταστρα για τη συμμετοχή στις εξετάσεις πιστοποίησης των Αποφοίτων του Μεταλυκειακού Έτους - Τάξης Μαθητείας των Επαγγελματικών Λυκείων (ΕΠΑ.Λ.), καθορίζονται στο ποσό των εκατό (100,00) ευρώ και για τα δύο μέρη των εξετάσεων (δηλαδή 40,00 ευρώ για το Θεωρητικό Μέρος και 60,00 ευρώ για το πρακτικό Μέρος)

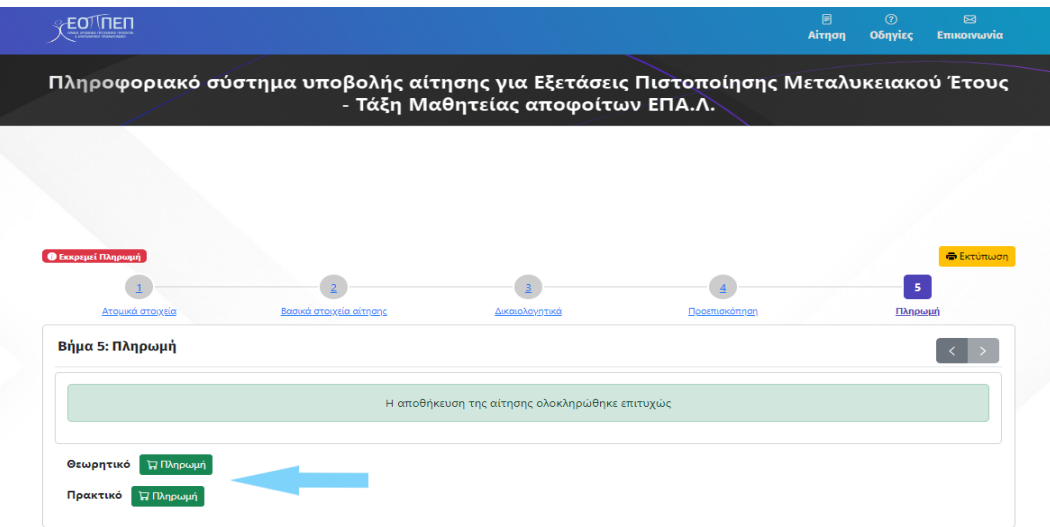

**Σημείωση:** Αν ο υποψήφιος έχει αιτηθεί συμμετοχής και στα δύο μέρη (Θεωρητικό και Πρακτικό) πρέπει να προχωρήσει στη διαδικασία πληρωμής και εξόφλησης του ποσού ξεχωριστά για κάθε μέρος.

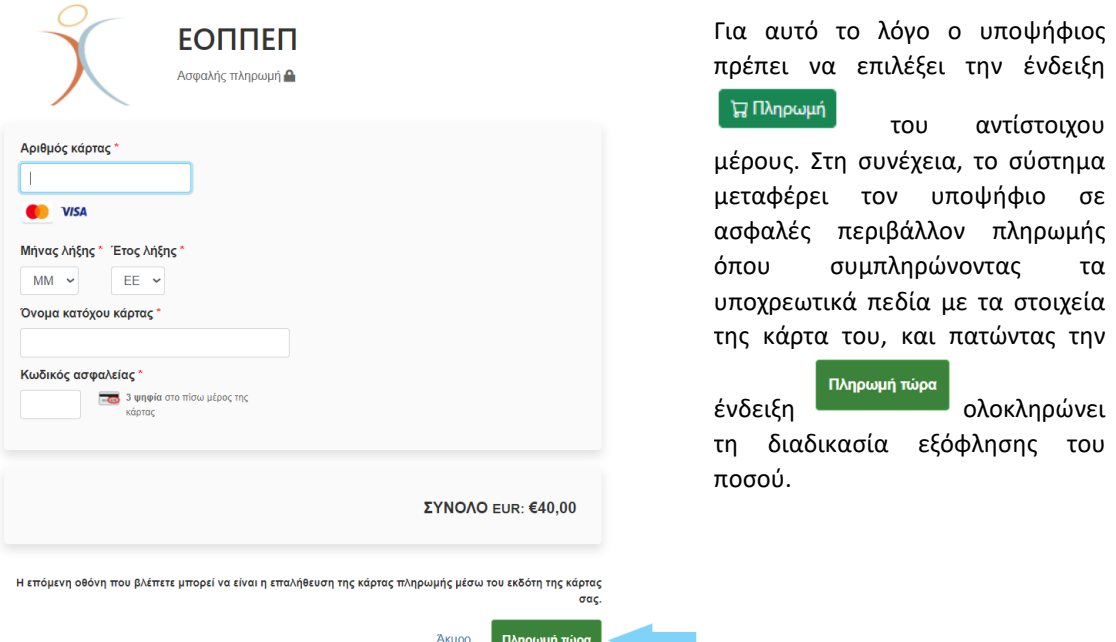

Το ποσό που καλείται να καταβάλει αναγράφεται στο κάτω μέρος της οθόνης μετά από την ένδειξη «**ΣΥΝΟΛΟ**».

Σε αντίθετη περίπτωση επιλέγει την ένδειξη [ Άκυρο ] και το σύστημα οδηγεί τον υποψήφιο στην προηγούμενη κατάσταση ενημερώνοντας τον με σχετικό μήνυμα λάθους όπως απεικονίζεται παρακάτω.

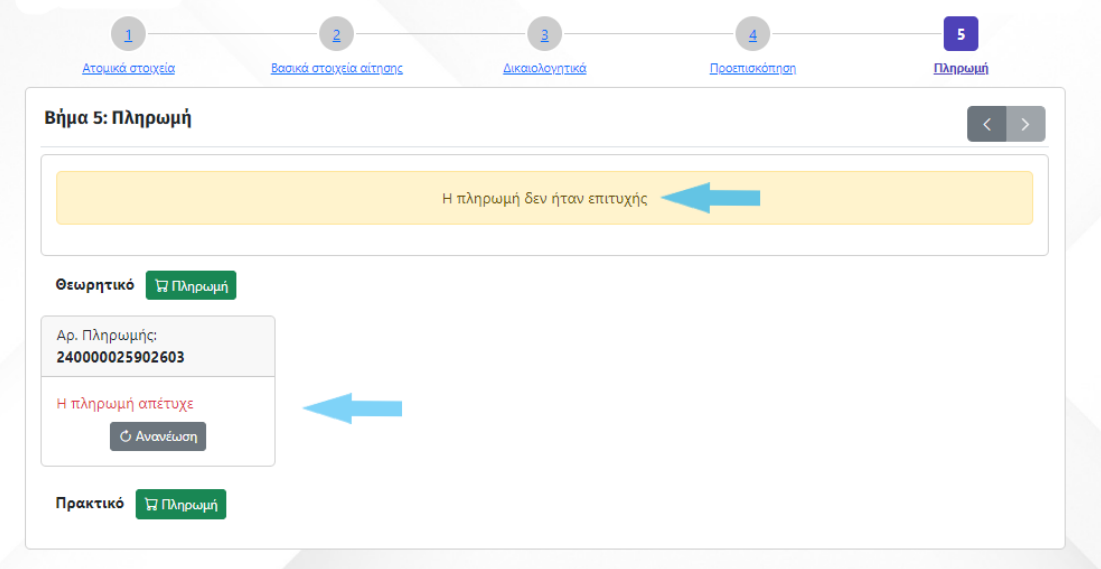

**Σημείωση:** Σε περίπτωση που ο υποψήφιος για οποιοδήποτε λόγο δεν ολοκληρώσει την διαδικασία πληρωμής μπορεί μέσω της επιλογής <sup>Ο Ανανέωση</sup> να επαναλάβει τη διαδικασία πληρωμής μετά από κάποιο χρονικό διάστημα.

**Προσοχή! Υπάρχει η περίπτωση να έχει ολοκληρωθεί η Πληρωμή, αλλά να μην έχει προλάβει να ενημερωθεί το σύστημα, με αποτέλεσμα να μην φαίνεται η Πληρωμή (θα φανεί αργότερα) και ο υποψήφιος να προσπαθήσει να πληρώσει (ξανά).**

**Προτείνεται, πριν γίνει προσπάθεια για εκ νέου Πληρωμή, ο υποψήφιος να ελέγξει την τράπεζά του αν έχει ολοκληρωθεί η πληρωμή του.**

Στη συνέχεια μόλις ο υποψήφιος έχει ολοκληρώσει τη διαδικασία πληρωμής το σύστημα εμφανίζει μήνυμα **[ Επιτυχής Πληρωμή ]**. Έτσι ο χρήστης γνωρίζει πως η διαδικασία πληρωμής έχει ολοκληρωθεί με επιτυχία.

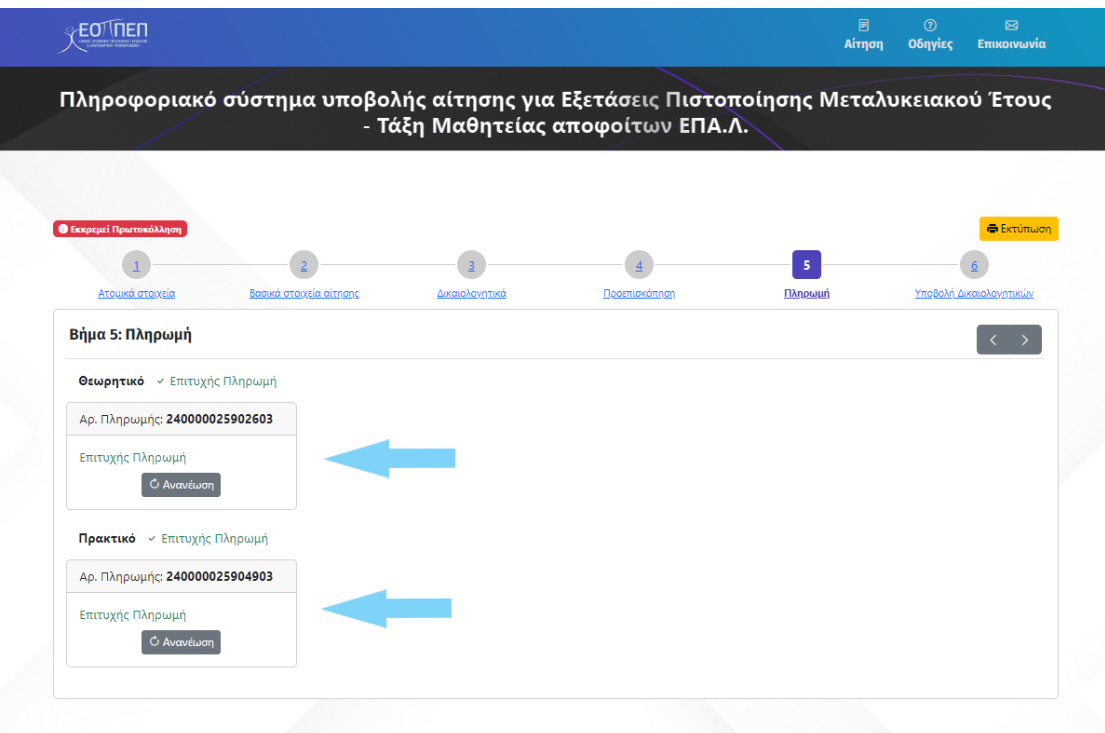

#### 9. Υποβολή Δικαιολογητικών

<span id="page-16-0"></span>Στο έκτο και τελευταίο βήμα ο υποψήφιος είναι έτοιμος να υποβάλει τα δικαιολογητικά της αίτησης του.

Όπως παρουσιάζεται και στην εικόνα που ακολουθεί ο υποψήφιος πρέπει να επιλέξει την ένδειξη

ώστε να οριστικοποιήσει την αίτηση του.

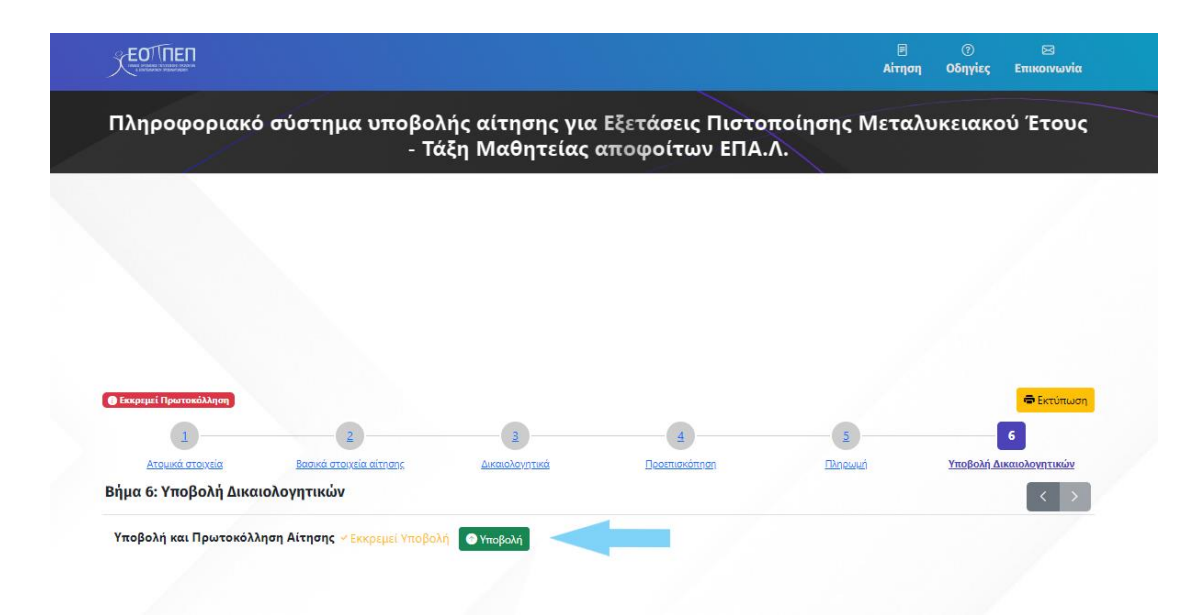

Κλείνοντας, το σύστημα ενημερώνει τον υποψήφιο για την επιτυχή ολοκλήρωση της υποβολής της αίτησης, γνωστοποιώντας του και τον **[ Αριθμό Πρωτοκόλλου Υποβληθείσας αίτησης ]** όπως φαίνεται και στην εικόνα που ακολουθεί.

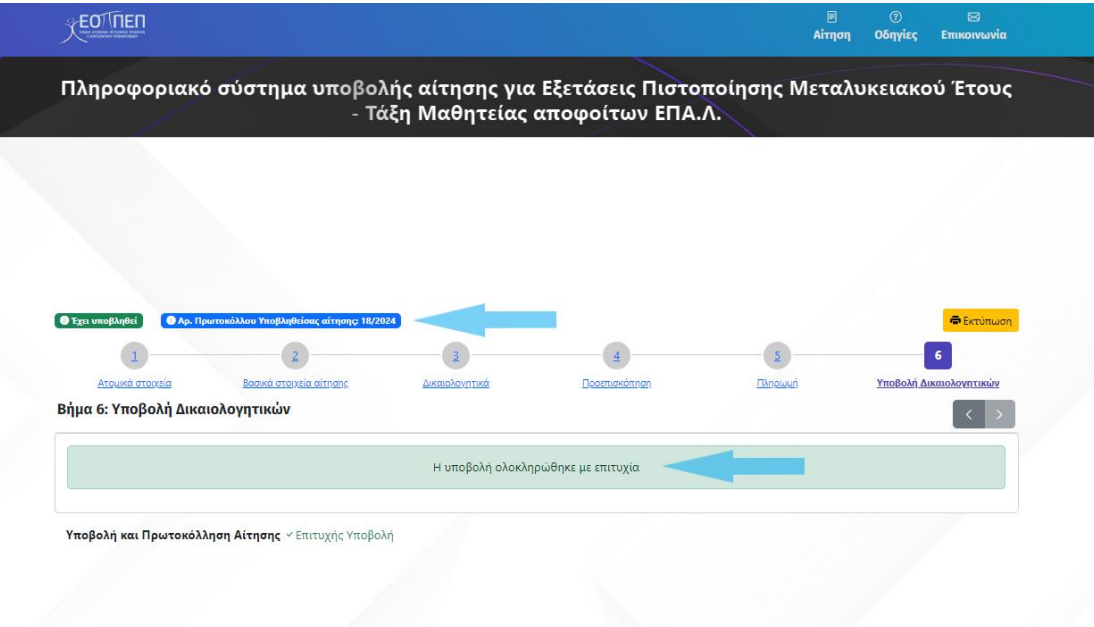

# Καλή επιτυχία